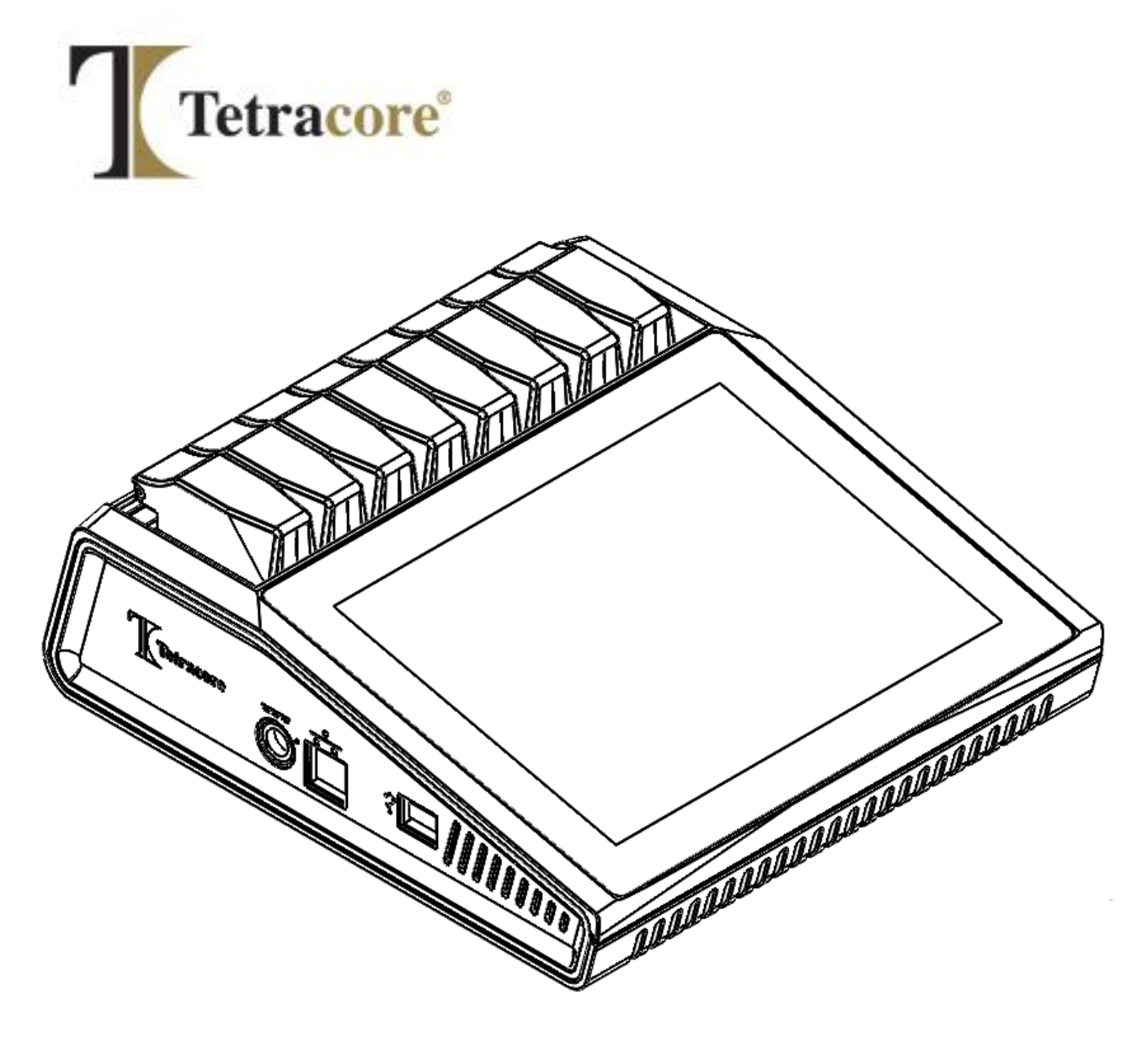

# **T-COR 8™**

クイックスタートガイド

**PLM-0591-2** 発行日**: 2023/03** カタログ番号:**TC-3004-001**(4チャンネル)、**TC-3013-001**(5チャンネル)、**TC-3010-001**(磁気ミキサー)

# 目次

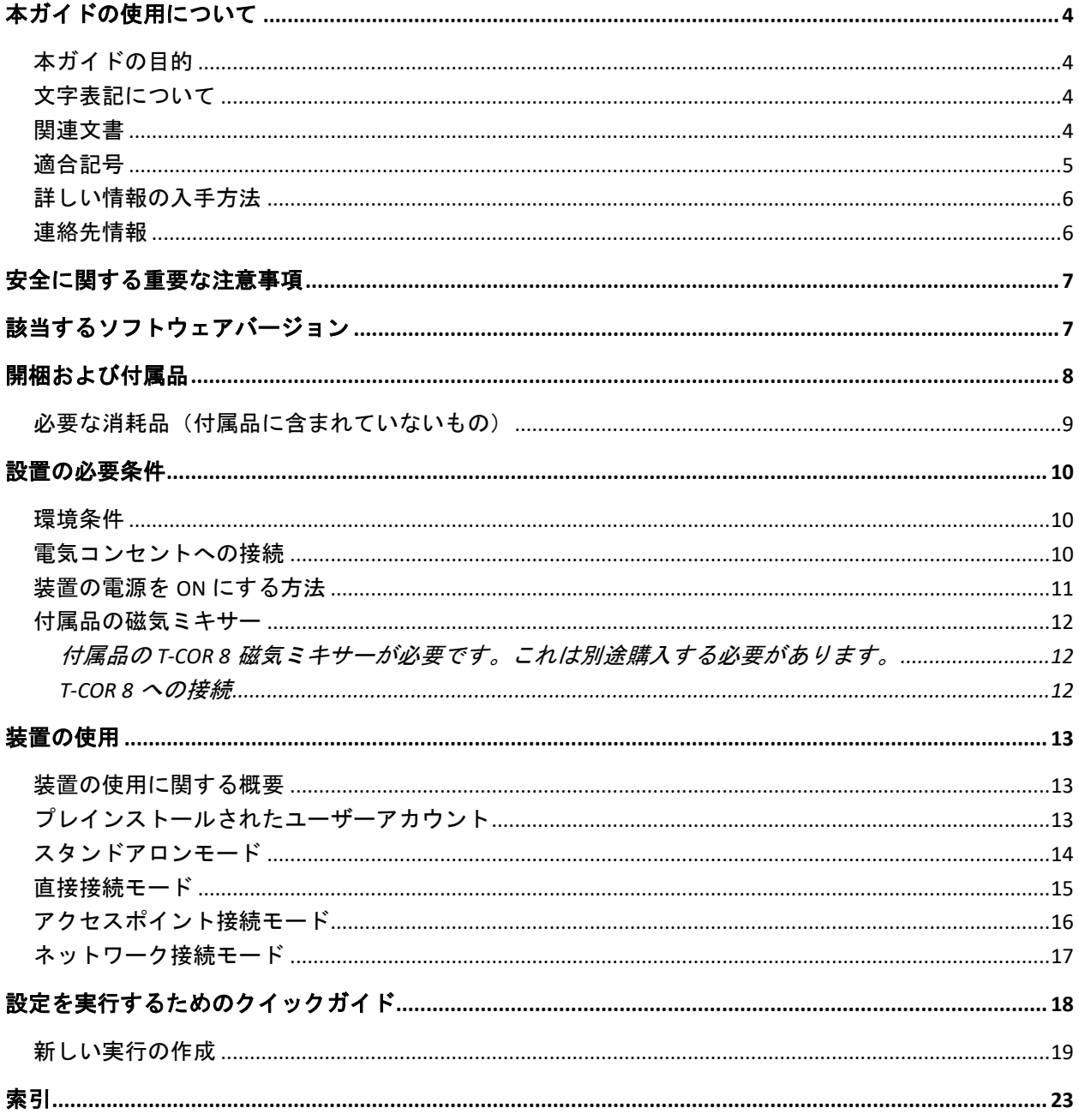

# <span id="page-3-0"></span>本ガイドの使用について

#### <span id="page-3-1"></span>本ガイドの目的

*T-COR 8* クイックスタートガイドには、T-COR 8 の操作に必要な基本情報が記載されて います。このガイドは、調査研究に本装置を使用する、初心者から経験豊富な T-COR 8 のユーザーを対象としています。このガイドは、以下のようなユーザーを前提として作 成されています:

- DNA および RNA のサンプルを調製・処理するための一般的な手法を理解してい る。
- Google Chrome ウェブブラウザの使用に精通している。
- ハードドライブ、データストレージ、ファイル転送、コピーアンドペーストにつ いて一般的な理解を持っている。

Т.

T-COR8 を操作する前に、*Tetracore T-COR 8* ハードウェアマニュアル( PLM-0592)および *Tetracore T-COR 8* ソフトウェアマニュアル(PLM-0590 )の情報を確認してください。

<span id="page-3-2"></span>文字表記について

このガイドでは、次の規則を使用しています。

- 太字は、表示内容を表します。たとえば、ページタイトルやテキストボックス など。
- **[**括弧付き**]**のテキストは、ボタンを表します。例:**[**測定を開始する**]**のボタンを 押してください。
- 下線の入ったテキストは、重要性が強調されていることを示しています。例:デ ータの損失を防ぐために、すべての実行が完了するまで T-COR8 をオフにしない でください。
- *イタリック体*は、詳細情報への参照を示しています。例:*身体的な安全上の危険* を参照してください。

#### <span id="page-3-3"></span>関連文書

以下の関連文書については、ハードコピー版が装置に含まれています。以下の関連文書 のポータブルドキュメントフォーマット(PDF)版は、請求することにより入手いただ けます。

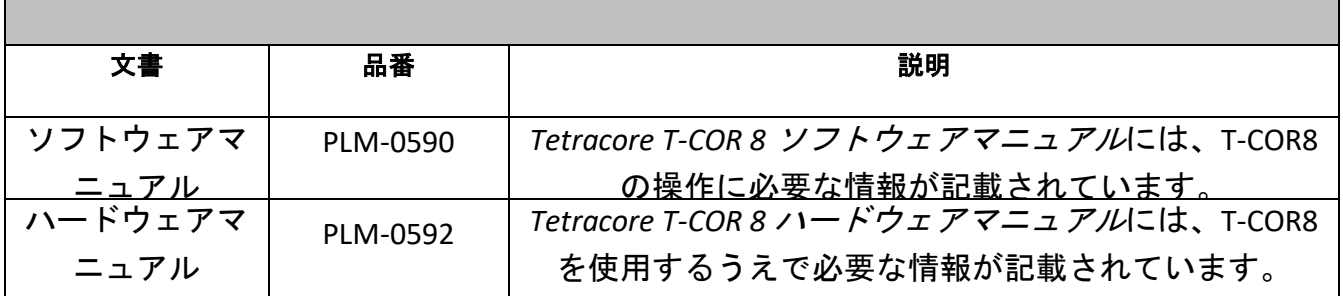

## <span id="page-4-0"></span>適合記号

次の表に、T-COR 8 装置、装置のパッケージ、または関連文書に使用される記号が示さ れています。

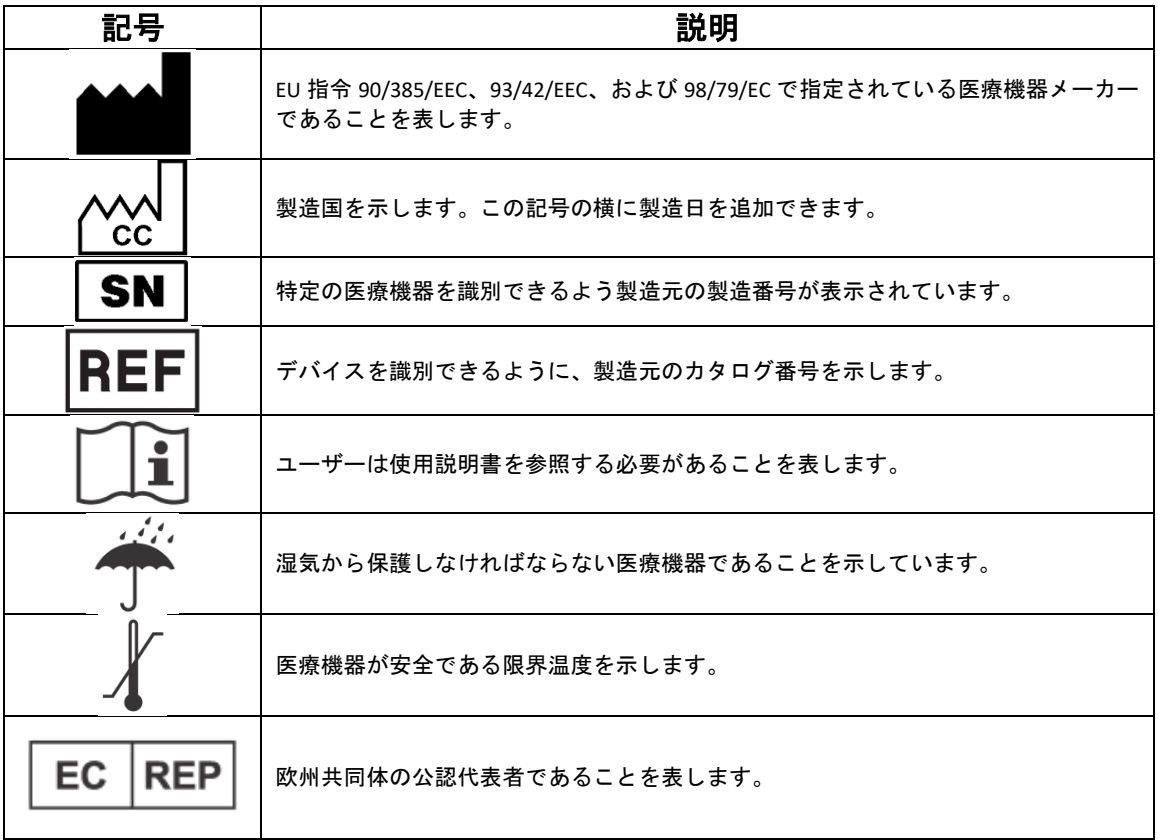

# <span id="page-5-0"></span>詳しい情報の入手方法

<span id="page-5-1"></span>連絡先情報

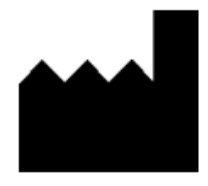

Tetracore, Inc. Tel:240-268-5400 77 Upper Rock Circle Fax:240-268-1107 Suite 600 E メールアドレス: customersupport@tetracore.com Rockville, MD 20850-3986 www.tetracore.com United States of America

 $\epsilon$ 

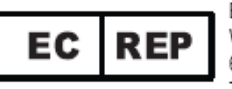

Emergo Europe Westervoortsedijk 60 6827 AT Arnhem The Netherlands

<span id="page-6-0"></span>安全に関する重要な注意事項

危険な状況を回避し、T-COR 8 の適切な動作を確保するために、次の注意事項を常に守 ってください。

クイックスタートガイド全体をとおして次の記号が使われています。

注意: 回避されない場合はユーザーに軽傷または中程度の傷害をもたらす ことや、機器に損傷を与えたりする可能性のある危険な状況であることを示しま す。

● **全告**: 回避されない場合は重傷または死亡につながる可能性のある危険な 状況であることを示します。

注:には、T-COR8 の使用に関する情報が提供されています。製品を使用す る前に、注意事項をよくお読みください。

**■ 重要!T-COR8 の適切な操作に必要な情報が提供されています。** 

本クイックスタートガイドを読む際は:

- すべての指示を読んでください。
- すべての指示を守ってください。
- すべての警告に注意してください。
- すべての指示に従ってください。

# <span id="page-6-1"></span>該当するソフトウェアバージョン

本ガイドは、Heart ソフトウェアのリリースに適用されます。

# <span id="page-7-0"></span>開梱および付属品

梱包テープをはがし、配送用ボックスの側面を広 げて装置を開梱します。

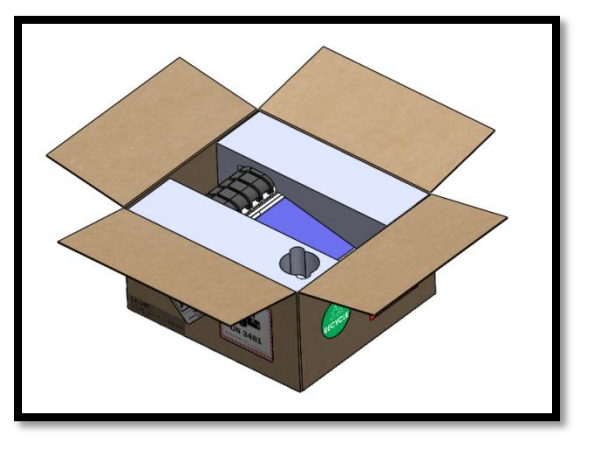

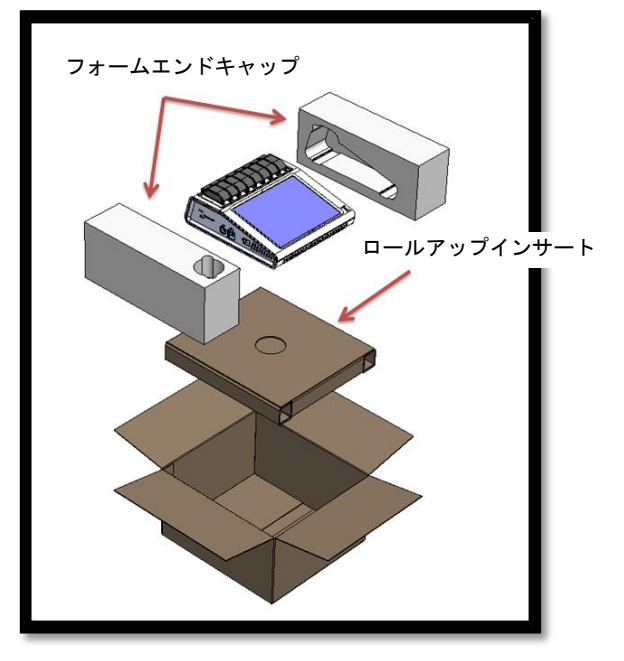

フォームエンドキャップを装置に取り付けたまま の状態で、装置をボックスから取り出します。ボ ックスから取り出してから、左右のフォームエン ドキャップを機器から引き抜きます。ロールアッ プインサートをから取り出します。

ロールアップインサートの大きい方のフラップを 広げると、中に付属品が入っています。

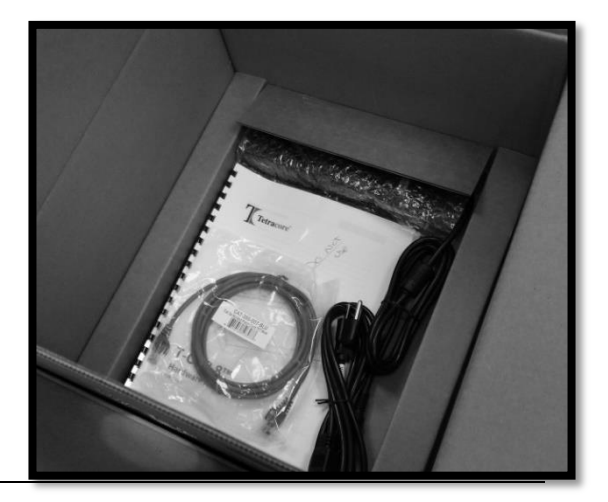

パッケージに含まれている次の品目を確 認してください。

- T-COR 8 装置
- AC アダプタ
- 電源コード
- イーサネットケーブル
- クイックスタートガイド
- ハードウェアマニュアル
- ソフトウェアマニュアル
- C2T ラック (2個) (別売り)
- T-COR 8 チューブ用ラック (別売り)
- 磁気ミキサー(別売り)
- USB(A)オス-USB(miniB)オス(オプション)

本体装置または付属品が、不足または損傷している場合は Tetracore にご連絡ください  $\circ$ 

注意:USB は、Tetracore が推奨する付属品に使用するためのみに設計されて います。Tetracore が推奨するもの以外の USB アクセサリを使用すると、T-COR8 または USB アクセサリが損傷する可能性があります。

#### <span id="page-8-0"></span>必要な消耗品(付属品に含まれていないもの)

T-COR 8 を使用するために以下の品目が必要ですが、これらは付属されていません。こ れらのご注文は、Tetracore までご連絡ください。

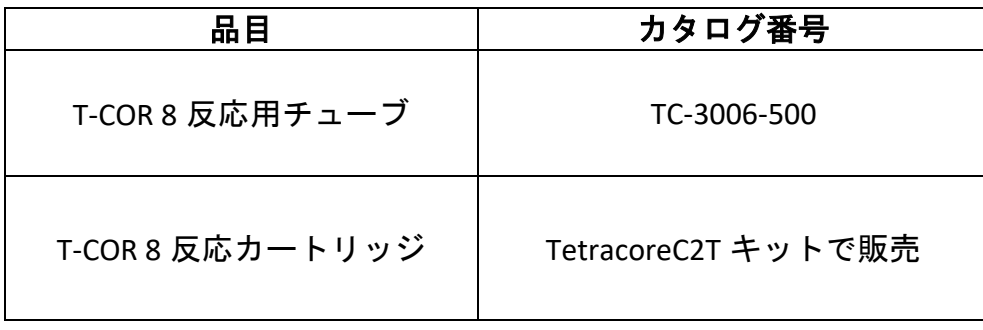

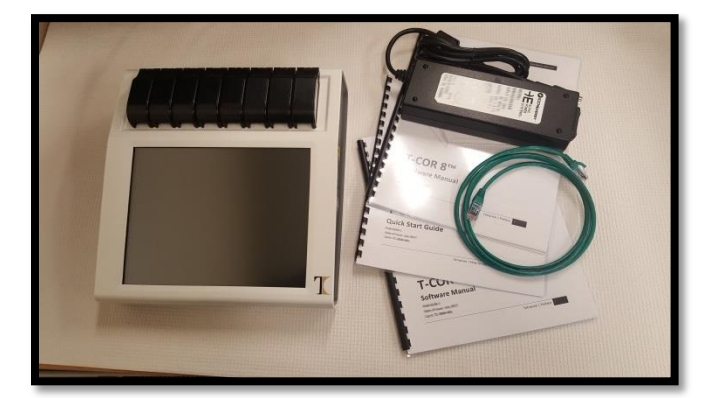

警告:安全上および性能の影響がない限り、必要な消耗品を他のもので代用 すべきではありません。

# <span id="page-9-0"></span>設置の必要条件

<span id="page-9-1"></span>環境条件

警告:身体的傷害の危険。本製品は、このマニュアルで指定されている方法 でのみ使用してください。Tetracore が指定していない方法でこの装置を使用す ると、怪我や装置の損傷につながる可能性があります。

作業条件として必要な気温の範囲は、0℃ (32°F) から 50℃ (122°F) の 間です。

少なくとも 7kg (15 ポンド)の重量を支えることができる、平らで頑丈な面に装置が置 かれていることを確認してください。

注意: 換気口を塞いだり、物を詰めたり、ほこりを溜めないようにしてく ださい。換気口と障害物の間に最低 6 インチ(15.24cm)開けてください。装置 の作動中は、閉じたブリーフケースの中など空気循環の少ない環境に装置を保管 しないでください。空気の流れが制限されると、装置が損傷したり、火災が発生 したりする可能性があります。

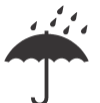

この装置は防水性または耐水性ではありません。装置の損傷を防ぐため、 T-COR8 を液体に近づけないようにしてください。

#### <span id="page-9-2"></span>電気コンセントへの接続

注意: AC アダプタは、100~240VAC および 47~63Hz の範囲の主電源の使用 においてのみ作動します。ただし、AC 電源プラグとソケットは国によって異な ります。互換性のない電源プラグを使用したり、ケーブルを電源タップやコンセ ントに不適切に接続したりすると、火災や機器の損傷を引き起こす可能性があり ます。

注意: 火災や機器の損傷の原因となる可能性があるため、この装置にはど のような種類のインバータも使用しないでください。

注意: 火災や機器の損傷を引き起こす可能性があるため、この装置にはど のような種類の車の充電器も使用しないでください。

注:最小で 220 ワットを供給できる主電源(壁の電源など)のみを使用して ください。ほとんどの標準的な主電源はこの要件を満たしています。

DIN コネクタ(オス)を T-COR8 に接続する前に、電源コードを AC アダプタに接続して ください。オス DIN コネクタ(オス)のくぼみを装置のキャレットマークに合わせ、 メス DIN コネクタ(メス)に完全に挿入し、AC アダプタを T-COR8 に接続します。安全 に電源を切断するには、AC アダプタの DIN コネクタ(オス)を、装置の DIN コネクタ (メス) から外してください。

注:AC アダプタを T-COR8 から外すときは、ケーブルやコネクタの損傷を防 ぐために、ケーブル部分ではなくコネクタをつかみ、ねじらずにしっかりと静か に引っ張るようにしてください。

#### <span id="page-10-0"></span>装置の電源を **ON** にする方法

電源ボタンを押すと、装置のオンとオフが切り替わります。装置の電源がオンになると 、ボタンの周りの LED の輪が点灯します。同様に、装置の電源がオフの場合、LED は点 灯しません。

注:データの損失を防ぐために、すべての実行で「Run Complete」というメ ッセージが表示されるまで T-COR8 をオフにしないでください。

**● 注**: 装置の電源をオフにした後、装置の電源を再度オンにする場合、その前 に少なくとも 15 秒待ってください。

#### <span id="page-11-0"></span>付属品の磁気ミキサー

<span id="page-11-1"></span>付属品の T-COR 8 磁気ミキサーが必要です。これは別途購入する必要があります。

#### <span id="page-11-2"></span>**T-COR 8** への接続

磁気ミキサーの使用が必要なアッセイの実行を計画する場合、この手順に従ってくださ い。

- 1. T-COR 8 の電源を切ります。
- 2. 次の USB コードを確認してください:ミキサーに付属の USB-A (オス) -miniB (オス) (5 ピン)。
- 3. この USB ケーブルの miniB (オス) (5 ピン)側を磁気ミキサーに接続します。
- 4. USB ケーブルの A(オス)側を T-COR 8 に接続します。

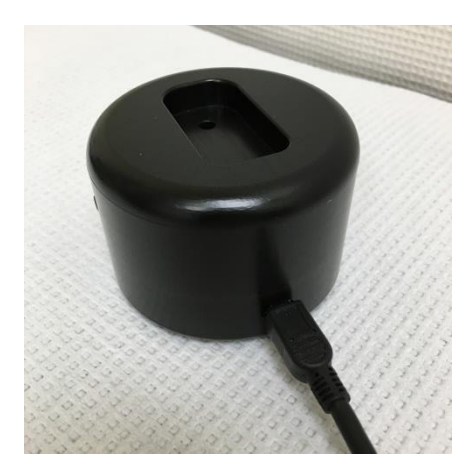

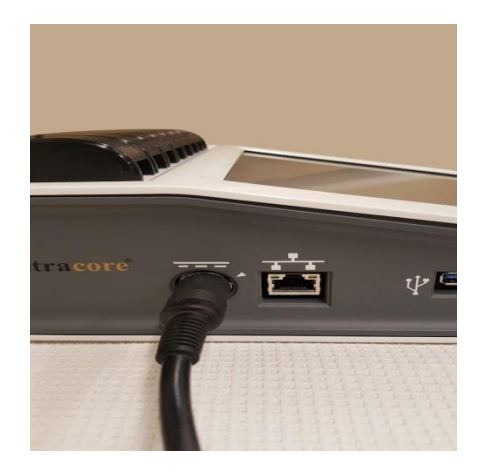

5. T-COR 8 の電源を入れてください。

**4 注**: 機器の電源を入れる前に、磁気ミキサーを T-COR 8 に接続してください  $\circ$ 

注:磁気ミキサーは、電源を入れると約 20 秒間音が鳴ります。

注意:磁気ミキサーは T-COR 8 でのみ使用できます。このミキサーを他の機 械に使用すると、機器が損傷する可能性があります。

# <span id="page-12-0"></span>装置の使用

#### <span id="page-12-1"></span>装置の使用に関する概要

T-COR 8 装置は、次の 4 つの方法で使用することができます:

- 1. スタンドアロンモード
- 2. 直接接続モード
- 3. アクセスポイント接続モード
- 4. ネットワーク接続モード

スタンドアロンモードでは、T-COR 8 タッチスクリーンが使用されますが、これは外部 デバイス(たとえば、コンピューター)を必要としません。直接接続モードの場合、イ ーサネットケーブルと、GoogleChrome ウェブブラウザがオペレーティングシステムに インストールされた外部デバイスが必要となります。アクセスポイント接続モードの場 合、任意のオペレーティングシステムにインストールされた、GoogleChrome ウェブブ ラウザを備えた WiFi 対応の外部デバイスが必要です。ネットワーク接続モードの場合 、任意のタイプ(有線または無線)のネットワークと、任意のオペレーティングシステ ムにインストールされた GoogleChrome ウェブブラウザを備えた外部デバイスが必要で す。

**4 注**:装置にアクセスするためにインターネット接続は必要ありません。

#### <span id="page-12-2"></span>プレインストールされたユーザーアカウント

T-COR 8 には、ユーザーと管理者の 2 つのユーザーアカウントがプレインストールされ ています。技術的役割はユーザーに割り当てられ、管理的役割は*管理者*に割り当てられ ます。T-COR 8 が元のパッケージから取り出される際、*ユーザー*も*管理者*も パスワード を必要としません。パスワードは変更することが可能です。詳細については、*Tetracore T-COR 8* ソフトウェアマニュアルの「ユーザー管理」を参照してください。

#### <span id="page-13-0"></span>スタンドアロンモード

スタンドアロンモードでは、装置は、データをセットアップまたは表示するために外部 デバイス(たとえば、コンピューター)を必要としません。T-COR 8 のスタンドアロン モードでは、装置の携帯が可能です。T-COR 8 には、必要なときにスクリーン上のキー ボードが使用できるタッチスクリーンがついています。スタンドアロンモードでは、待 ち受け画面が 30 秒後に自動的に暗くなるようにタイマー設定されています(バッテリ ーが消費されている場合のみ)。これは、タッチスクリーンをタップすると元に戻すこ とができます。外部デバイスの GoogleChrome 経由でのみアクセスできる、レポート、 温度グラフ、タッチスクリーンキャリブレーション、ライセンスページ、**Zip** ファイル 直接ダウンロードを除き、すべてのソフトウェア機能はスタンドアロンモードでアク セスできます。

1. 水気のない平らな場所に装置を設置してください。

**∕ ↑ 注意**: 換気口の 6 インチ(15.24cm)以内を塞いだり、物を詰めたり、ほこ りを溜めないようにしてください。装置の作動中は、閉じたブリーフケースの中 など空気循環の少ない環境に装置を保管しないでください。空気の流れが制限さ れると、装置が損傷したり、火災が発生したりする可能性があります。

2. 右側のサイドパネルにある電源スイッチを押して、装置の電源を入れます。LED リングが点灯しているときは装置の電源が入っています。

注:ライトが点灯しない場合、バッテリーが完全に切れています。その場合 は次を行ってください:

- 1. 電源スイッチをもう一度押して、装置の電源を切ります。電源スイッチボタ ンが外輪と同じ高さであるようにしてください。
- 2. オスの DIN コネクタを T-COR8 に接続する前に、電源コードを AC アダプタに 接続します。
- 3. AC アダプタのオスの DIN コネクタのくぼみを、装置のキャレットマークに合 わせての、DIN をメス DIN コネクタに完全に挿入します。
- 4. 装置の電源を再度入れる前に、15 秒待ちます。
- 5. 電源スイッチをもう一度押して、装置の電源を入れます。
- 3. 装置は使用できる状態になっています。

#### <span id="page-14-0"></span>直接接続モード

直接接続モードでは、ユーザーは装置のタッチスクリーンを使用する代わりに、イーサ ネットケーブルをつないでコンピューターから T-COR8 ソフトウェアにアクセスするこ とができます。 T-COR 8 ソフトウェアにアクセスするには、コンピュータに GoogleChrome がインストールされていなければなりません。直接接続モードを使用す ると、すべてのソフトウェア機能にアクセスできます。直接接続モードの場合は、以下 の方法でソフトウェアにアクセスしてください。

1. 水気のない平らな場所に装置を設置してください。

注意: 換気口を塞いだり、物を詰めたり、ほこりを溜めないようにしてく ださい。換気口と障害物の間は最低 6 インチ(15.24cm)を開けてください。装 置の作動中は、閉じたブリーフケースの中など空気循環の少ない環境に装置を保 管しないでください。空気の流れが制限されると、装置が損傷したり、火災が発 生したりする可能性があります。

- 2. イーサネットケーブルの一方の端をデスクトップまたはラップトップコンピュー タのイーサネットポートに接続します。イーサネットケーブルのもう一方の端を 、左側のサイドパネルにあるイーサネットポートに接続します。
- 3. 右側のサイドパネルにある電源スイッチを押して、装置の電源を入れます。LED リングが点灯しているときは装置の電源が入っています。

**■注:ライトが点灯しない場合、バッテリーが完全に切れています。その場合** は次を行ってください:

- 1. 電源スイッチをもう一度押して、装置の電源を切ります。電源スイッチボタ ンが外輪と同じ高さになっているようにしてください。
- 2. オスの DIN コネクタを T-COR8 に接続する前に、電源コードを AC アダプタに 接続します。
- 3. AC アダプタのオスの DIN コネクタのくぼみを、装置のキャレットマークに合 わせての、DIN をメス DIN コネクタに完全に挿入します。
- 4. 装置の電源を再度入れる前に、15 秒待ちます。
- 5. 電源スイッチをもう一度押して、装置の電源を入れます。
- 4. タッチスクリーンでログインし、[メニュー]-> [Wi-Fi とネットワーク]-> [イーサネ ット設定]に移動し、直接接続モードが「オン」になっていることを確認します 。装置の IP アドレスがタッチスクリーンの右下に表示されるまで待ちます。
- 5. 接続しているコンピューターを使用して、GoogleChrom ウェブブラウザを開きま す。
- 6. ブラウザの URL ボックスに装置の IP アドレスを入力します。

- **注:イーサネットケーブルを介してコンピュータに直接接続する場合、IP ア** ドレスは常に **192.168.8.2** です。
- 7. 装置は使用できる状態になっています。

#### <span id="page-15-0"></span>アクセスポイント接続モード

アクセスポイントモードを使用すると、ユーザーは電話やラップトップなどの Wi-Fi ク ライアントデバイスから T-COR8 ソフトウェアにアクセスできます。T-COR 8 ソフトウ ェアにアクセスするには、クライアントデバイスに GoogleChrome がインストールされ ている必要があります。アクセスポイントモードを使用すると、すべてのソフトウェア 機能にアクセスできます。アクセスポイントモードの場合は、以下の方法でソフトウェ アにアクセスしてください。

1. 装置は水気のない平らな場所に設置してください。

注意**:** 換気口を塞いだり、物を詰めたり、ほこりを溜めないようにしてくだ さい。換気口と障害物の間に最低 6 インチ(15.24cm)開けてください。装置の 作動中は、閉じたブリーフケースの中など空気循環の少ない環境に装置を保管し ないでください。空気の流れが制限されると、装置が損傷したり、火災が発生し たりする可能性があります。

右側のサイドパネルにある電源スイッチを押して、装置の電源を入れます。LED リング が点灯しているときは装置の電源が入っています。

**● 注**: ライトが点灯しない場合、バッテリーが完全に切れています。その場合 は次を行ってください:

- 1. 電源スイッチをもう一度押して、装置の電源を切ります。電源スイッチボタ ンが外輪と同じ高さになっているようにしてください。
- 2. オスの DIN コネクタを T-COR 8 に接続する前に、電源コードを AC アダプタに 接続します。
- 3. AC アダプタのオスの DIN コネクタのくぼみを、装置のキャレットマークに合 わせての、DIN をメス DIN コネクタに完全に挿入します。
- 4. 装置の電源を再度入れる前に、15 秒待ちます。
- 5. 電源スイッチをもう一度押して、装置の電源を入れます。
- 3. タッチスクリーンでログインし、[メニュー]-> [Wi-Fi とネットワーク]-> [AP モー ドに切り替え]に移動します
- 4. クライアント装置を使用して、新しいオープン Wi-Fi ネットワークに接続します 。SSID は装置の製造番号です。現時点では、Wi-Fi セキュリティはオプションで はありません。クライアント装置で GoogleChrome インターネットブラウザを開 きます。
- 5. ブラウザの URL ボックスに T-COR 8 のワイヤレス IP アドレスを入力します。 **■ 注:アクセスポイントモードでコンピュータに直接接続する場合、IP アドレ** スは常に **192.168.8.3** です。
- 6. 装置は使用できる状態になっています。

### <span id="page-16-0"></span>ネットワーク接続モード

ネットワーク接続モードでは、T-COR 8 により、有線または Wi-Fi ネットワークを介し たリモートアクセス制御とデータ分析が可能になります。GoogleChrome がインストー ルされている外部デバイスにアクセスするには、T-COR 8 と同じネットワークに接続す る必要があります。ネットワーク接続が正常に確立されると、T-COR 8 に割り当てられ た IP アドレスがタッチスクリーンの右下隅に表示されます。ブラウザを開き、適切な IP アドレスを URL ボックスに入力します。ネットワーク接続モードを使用すると、す べてのソフトウェア機能にアクセスできます。

1. 装置は水気のない平らな場所に設置してください。

**/ <u>ヘ注意: 換気口の 6 インチ(15.24cm)以内を塞いだり、物を詰めたり</u>、ほこ** りを溜めないようにしてください。装置の作動中は、閉じたブリーフケースの中 など空気循環の少ない環境に装置を保管しないでください。空気の流れが制限さ れると、装置が損傷したり、火災が発生したりする可能性があります。

- 2. 右側のサイドパネルにある電源スイッチを押して、装置の電源を入れます。LED リングが点灯しているときは装置の電源が入っています。
- 3. イーサネットケーブルまたは Wi-Fi 経由でネットワークに接続する:
	- a. イーサネットケーブル:イーサネットケーブルの一方の端をイーサネット アクセスポイントに接続します。(例えば、モデムまたは壁のイーサネッ トドロップ)イーサネットケーブルのもう一方の端を、左側のサイドパネ ルにあるイーサネットポートに接続します。
	- b. Wi-Fi:ソフトウェアのディスプレイ右下にある[メニュー]ボタンを押しま す。ウィンドウの[**Wi-fi** とネットワーク]ボタンを押します。[再スキャン]

を押して、利用可能な Wi-fi ネットワークを検索します。接続する優先ネ ットワークを選択します。

- 4. 同じネットワークに接続されている任意のコンピューターを使用して、Google Chrome ウェブブラウザを開きます。
- 5. ブラウザの URL ボックスに装置の IP アドレスを入力します。 **● 注: 装置の IP アドレスは、タッチスクリーンの右下隅にあります。**
- 6. 装置は使用できる状態になっています。

# <span id="page-17-0"></span>設定を実行するためのクイックガイド

以下の手順は、基本的な概要のみを記載しています。各画面と機能の詳細については、 *Tetracore T-COR8* ソフトウェアマニュアルを参照してください。

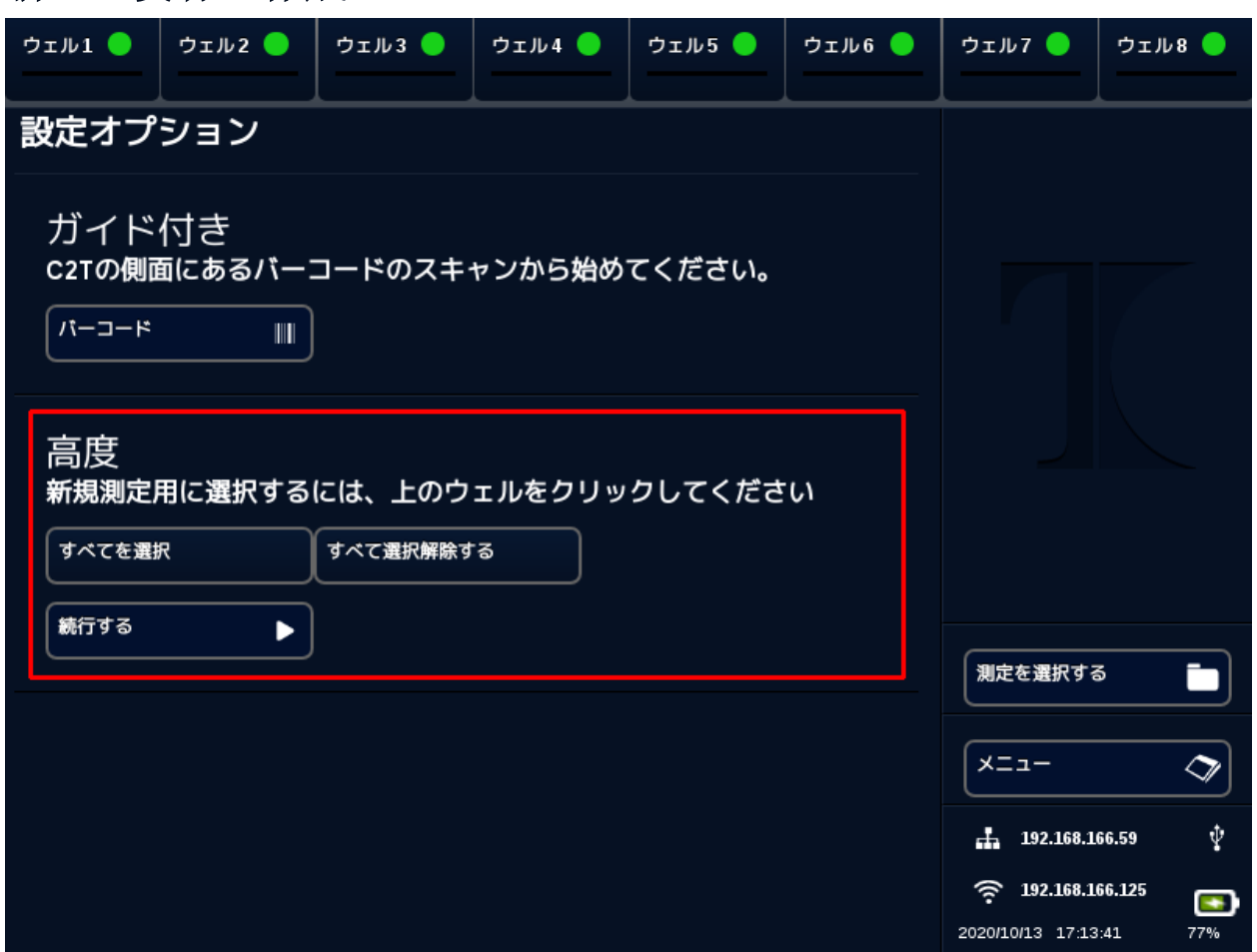

<span id="page-18-0"></span>新しい実行の作成

- 1. T-COR 8 にサインインします
- 2. [メニュー]を開き、[新規測定]を選択します。
- 3. 対応するウェルヘッダーを強調表示して、使用するウェルを選択します。ハイラ イトされたウェルヘッダーには、緑色の丸が表示されます。**[**すべてを選択**]** は、 利用可能なすべてのウェルを選択します。**[**すべて選択解除する**]**は、現在使用さ れていないすべてのウェルの選択を解除します。

**● 注:ウェルが現在実行されている場合、それらのウェルは赤い棒線で強調表** 示されます。これらのウェルは、現在の実行が完全に終了するまで利用できませ ん。

4. [続行する]を選択して、新規測定の概要ページに進みます。

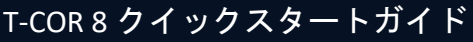

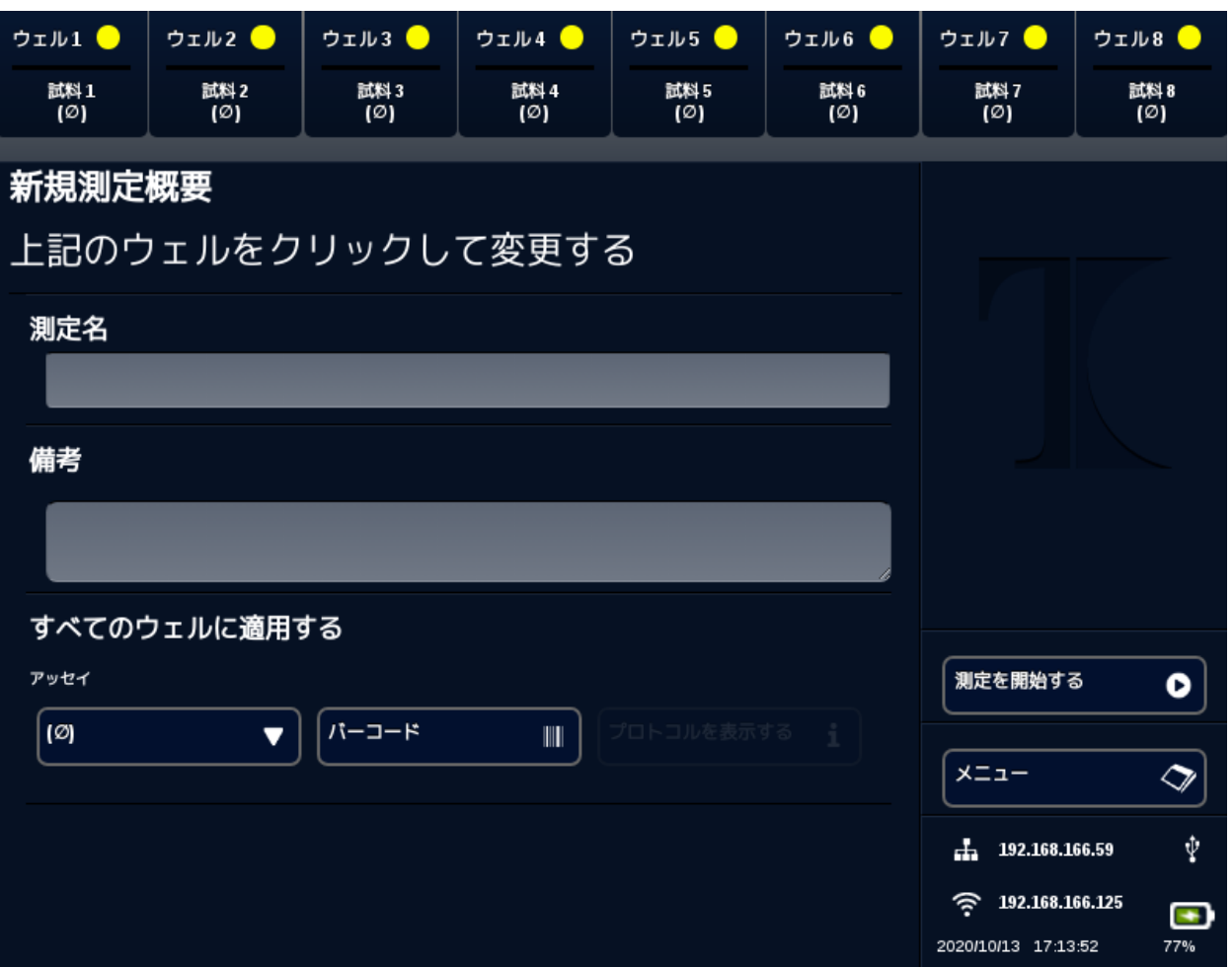

- 5. 測定名を入力してください(任意選択)。備考があれば入力してください(任 意選択)。これは実行の開始後に変更できますが、実行が完全に終了した後に変 更することはできません。
- 6. すべてのウェルに適用するために、アッセイの下のドロップダウンメニューか らこの実行に使用するアッセイを選択します。それぞれのウェルに、異なるアッ セイを割り当てることもできます(ステップ 7 を参照)。 注:アッセイはすでに事前に定められている必要があります。アッセイがリ ストされていない場合は、新しい実行を作成する前にアッセイを作成してくださ い(「エディター」を参照)。ここは管理者とラボのディレクターのみがアクセ スできます。
- 7. 複数のアッセイを実行することを選択した場合、黄色の丸のウェルヘッダーが付 いたウェルを選択してください。

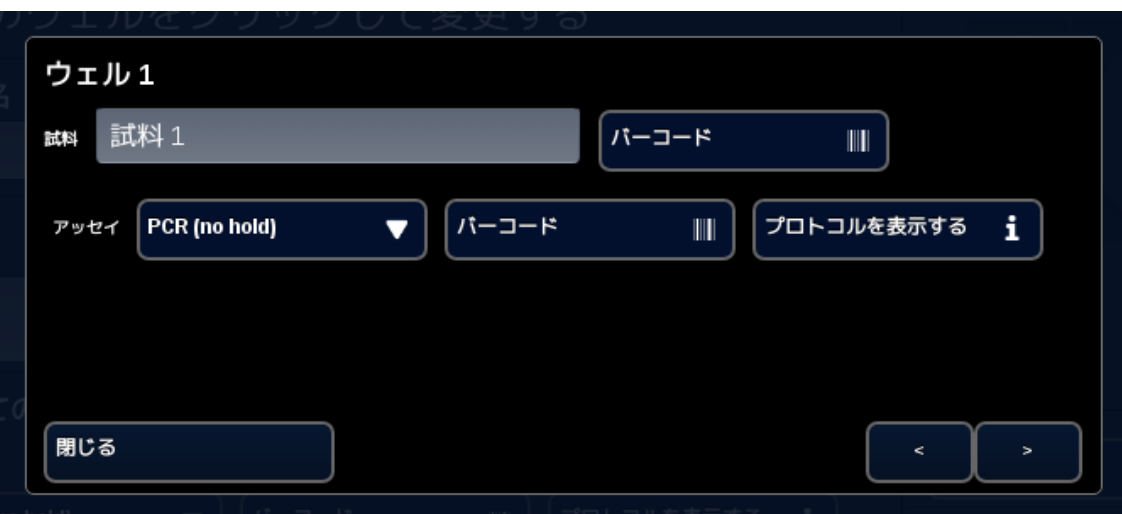

サンプル名を入力し、アッセイの横にあるドロップダウンメニューからこのウ ェルに使用するアッセイを選択します。可能な場合は、アッセイヘッダーの横 にある**[**バーコード**]**ボタンを押してアッセイをスキャンすることもできます。**[**閉 じる**]**を押して保存し、ウィンドウを終了します。

8. 実行で使用するウェルごとに手順 7 を繰り返します。

注:アッセイ用のバーコードが利用可能な場合、装置の右側のパネルにある バーコードリーダーを使用してスキャンして装置に取り込むことができます。適 切な**[**バーコード**]**ボタンを押して、バーコードリーダーを起動します。バーコー ドをスキャナーから約 3 インチ(7.62cm)離します。読み取り値が取得されな い場合、バーコードスキャナーは 10 秒後にスキャンを終了します。

警告:レーザー照射:クラス **2** レーザー製品。バーコードビームを覗き込ま ないようにしてください。周囲の人や反射率の高い表面、または指定された使用 を目的としていない物体にレーザーを向けないでください。

9. **[**測定を開始する**]**ボタンを押してください。

実行が開始されると、ソフトウェアはサンプルとそのアッセイの要約表を自動的に表示 します。特定の**[**グラフ**]**チャネルを選択して、データを表示および分析することもでき ます(管理者、ディレクター、および分子ディレクターのみが利用できます)。測定名 、コメント、およびサンプル情報は、**[**測定情報**]**で実行中に情報を変更することができ ます。実行が完了すると、ユーザーは測定名、コメント、またはサンプル情報を変更で きなくなります。実行の進行中に、以前の実行を表示することができます。

# <span id="page-22-0"></span>索引

![](_page_22_Picture_15.jpeg)

![](_page_22_Picture_16.jpeg)